# **Two-step verification**

Protect your account against unauthorized access with two-step verification. two-step verification adds an extra layer of protection to your account by requiring you to enter both your password and a security code, which is sent to your mobile phone, when logging into your VRM installation.

This manual describes how two-step authentication can be switched on or off for your VRM account. The different steps are described in order of execution and shown below using multiple screenshots.

# How to turn on two-step verification

## Step one

Log into your account at https://vrm.victronenergy.com/user/login

Once logged in, you will be redirected to your VRM homepage, shown in the image below. On this page select 'Profile' on the left as shown in the example image below, where 'Profile' is marked with a red box.

| •            | • • • VRM Portal - Victron Energy ×      |         |                             |                        |            |             |             |           |               | θ     |  |  |  |
|--------------|------------------------------------------|---------|-----------------------------|------------------------|------------|-------------|-------------|-----------|---------------|-------|--|--|--|
| $\leftarrow$ | ← → C                                    |         |                             |                        |            |             |             | ☆         | 1             | :     |  |  |  |
| m            | victron energy                           |         |                             |                        |            |             |             |           |               |       |  |  |  |
| Q            | Search an installation                   | $\odot$ | My installations            |                        |            |             |             |           | Q             | ♥ ⊕   |  |  |  |
|              |                                          |         | Installation name $\ \land$ | State of charge        | DC voltage | Solar yield | Consumption | AC Source | Last update   | Alarm |  |  |  |
| •<br>•       | Installations +<br>Add installation      | -jój-   | Almere ESS-Grid-1000 OPzS   |                        | 48.99 V    | 263 W       | 3959 W      | 🖻 3614 W  | 2 minutes ago |       |  |  |  |
| 0<br>今<br>公  | Profile +<br>Upload CCGX file<br>Admin + | 8       | Guérande France, ESS        | َ \$ 99.8 %<br>Idle    | 25.56 V    |             | 694 W       | 🖃 710 W   | 2 minutes ago |       |  |  |  |
| ©<br>P       | Manual<br>English                        | ţĊ;     | Pella                       | اً€ 99.4 %<br>Charging | 54.89 V    | 1248 W      | 857 W       | 🖻 0 W     | 3 minutes ago |       |  |  |  |
|              | ் Log out                                |         |                             |                        |            |             |             |           |               |       |  |  |  |
|              |                                          |         |                             |                        |            |             |             |           |               |       |  |  |  |

### Step two

After selecting 'Profile' in the top menu, you will arrive at the 'Update your VRM profile' page. On this page you can make changes to your profile as well as set up two-step verification. For this you will have to select the button '2-step verification' marked in red in the image below.

Last update: 2017-02-06 20:57 vrm\_portal:two-step-verification https://www.victronenergy.com/live/vrm\_portal:two-step-verification?rev=1486411067

| • • • VRM Portal - Victron Energy ×                      |         |                           |                    |            |             |             |           |               |       |   |   | Θ |
|----------------------------------------------------------|---------|---------------------------|--------------------|------------|-------------|-------------|-----------|---------------|-------|---|---|---|
| ← → C   Secure https://vrm.victronenergy.c               | com/ins | tallation-overview        |                    |            |             |             |           |               |       | ☆ | 1 | : |
| wictron energy                                           | $\odot$ | My installations          |                    |            |             |             |           | Q             | ⊳ ⊕   |   |   |   |
| C Search an installation                                 | Ť       | Installation name         | State of charge    | DC voltage | Solar yield | Consumption | AC Source | Last update   | Alarm |   |   |   |
| <ul> <li>Profile</li> <li>2-step verification</li> </ul> | ò       | Almere ESS-Grid-1000 OPzS | Î 75.0 %<br>Idle   | 48.99 V    | 263 W       | 3959 W      | 🖻 3614 W  | 2 minutes ago |       |   |   |   |
| Dealer                                                   | 8       | Guérande France, ESS      | ) 99.8 %<br>Idle   | 25.56 V    |             | 694 W       | 🚍 710 W   | 2 minutes ago |       |   |   |   |
| ් Log out                                                | ÷Ģ÷     | Pella                     | 99.4 %<br>Charging | 54.89 V    | 1248 W      | 857 W       | 🖻 0 W     | 3 minutes ago |       |   |   |   |
|                                                          |         |                           |                    |            |             |             |           |               |       |   |   |   |
|                                                          |         |                           |                    |            |             |             |           |               |       |   |   |   |

#### **Step three**

On the following page there will be an 'On/Off' switch as shown in the image below. Flick the switch to 'On' and confirm your action by entering your password and pressing 'Next'.

| • • • VRM Portal - Victron Energy ×                                                                                                    |                                                                                                    |   |   |   |  |  |  |  |
|----------------------------------------------------------------------------------------------------|----------------------------------------------------------------------------------------------------|---|---|---|--|--|--|--|
| $\leftarrow$ $\rightarrow$ C $$ Secure   https://vrm.victronenergy.com/prof                                                                       | e/twofactor                                                                                                    | ☆ | 1 | : |  |  |  |  |
| wictron energy                                                                                                    |                                                                                                    |   |   |   |  |  |  |  |
| <ul> <li>Q. Search an installation</li> <li>&lt; BACK</li> <li>O Profile     <li>⊘ 2-step verification     <li>☆ Dealer     </li> </li></li></ul> | Change your VRM two-step verification settings<br>Protect your account against unauthorized access with two-step verification. Two-step verification adds an extra<br>layer of protection to your account by requiring you to enter both your password and a security code recieved on<br>your mobile phone when logging in to VRM.<br>For your convenience you can upon login specify to never ask for a security code on the current device again.<br>From that point on you only need to enter your password when accessing the VRM website from that device. |   |   |   |  |  |  |  |
| ් Log out                                                                                                    | Learn more Two-step verification status ON Next                                                                                                    |   |   |   |  |  |  |  |
|                                                                                                    |                                                                                                    |   |   |   |  |  |  |  |

# **Step four**

Now choose your country and then enter your mobile phone number. Submit this information by pressing 'Next'. The VRM system will then send a verification code to your phone via a text message (SMS).

2025-07-29 10:24

| •      | Superior Contraction Contraction Contraction     Superior Contraction Contraction     Superior Contraction     Superior Contrecontein     Superior Contraction     Superior Contraction     Sup |                                                | Θ     |
|--------|----------------------------------------------------------------------------------------------------|------------------------------------------------|-------|
| ÷      | $\rightarrow$ C $\blacksquare$ Secure   https://vrm.victronenergy.co                                                                                                    | m/profile/twofactor                            | ☆ ① : |
| a      | wictron energy                                                                                                    |                                                |       |
| C      | Search an installation                                                                                                    |                                                |       |
| <<br>C | brok                                                                                                    | Change your VRM two-step verification settings |       |
| 6      | 2-step verification                                                                                                    | Country Code                                   |       |
| Ĺ      | Dealer                                                                                                    | Netherlands (+31) ~                            |       |
|        | ් Log out                                                                                                    | Mobile phone number 612345678                  |       |
|        |                                                                                                    | Next                                           |       |
|        |                                                                                                    |                                                |       |
|        |                                                                                                    |                                                |       |
|        |                                                                                                    |                                                |       |
|        |                                                                                                    |                                                |       |
|        |                                                                                                    |                                                |       |
|        |                                                                                                    |                                                |       |

### **Step five**

After entering the code and pressing 'Next' the VRM system will notify you of successfully enabling two-step verification. You will automatically be redirected to your profile page.

| • • • VRM Portal - Victron Energy ×                                                                                                    |                                                                                                    |   |   | θ |
|----------------------------------------------------------------------------------------------------|----------------------------------------------------------------------------------------------------|---|---|---|
| $\leftarrow$ $\rightarrow$ C $$ Secure   https://vrm.victronenergy.com/profile                                                                   | e/twofactor                                                                                             | ☆ | 1 | : |
| wictron energy                                                                                                    |                                                                                                    |   |   |   |
| Q Search an installation                                                                                                    |                                                                                                    |   |   |   |
| <ul> <li>BACK</li> <li>Profile</li> <li> <b>2-step verification</b> </li> <li>         Dealer     </li> <li>         Use Log out     </li> </ul> | Change your VRM two-step verification settings Two-factor authentication verification code 1234567 Next |   |   |   |
|                                                                                                    |                                                                                                    |   |   |   |
|                                                                                                    |                                                                                                    |   |   |   |
|                                                                                                    |                                                                                                    |   |   |   |
|                                                                                                    |                                                                                                    |   |   |   |
|                                                                                                    |                                                                                                    |   |   |   |
|                                                                                                    | Success                                                                                                 |   | ۲ |   |
|                                                                                                    | Settings saved                                                                                          |   |   |   |
|                                                                                                    |                                                                                                    |   |   |   |
|                                                                                                    |                                                                                                    |   |   |   |

# How to Turn off two-step verification

If you would like to turn off two-step verification you can do so by returning to your profile and once again access '2-step verification'. This time flick the switch to 'Off'. You will then have to confirm your

action by entering your password and pressing 'Next'. The VRM system will notify you of successfully disabling two-step verification.

| • • • VRM Portal - Victron Energy ×                                                                                                    |                                                                                                    |                                                                                                    | Θ     |
|----------------------------------------------------------------------------------------------------|----------------------------------------------------------------------------------------------------|----------------------------------------------------------------------------------------------------|-------|
| $\leftarrow$ $\rightarrow$ C $$ Secure https://vrm.victronenergy.                                                                                          | com/profile/twofactor                                                                                                    |                                                                                                    | ☆ ① : |
| wictron energy                                                                                                    |                                                                                                    |                                                                                                    |       |
| <ul> <li>Q. Search an installation</li> <li>&lt; BACK</li> <li>Ø. Profile</li> <li>Ø. 2-step verification</li> <li>☆ Dealer</li> <li>U. Log out</li> </ul> | layer of protection to your account by req<br>your mobile phone when logging in to VR<br>For your convenience you can upon login | d access with two-step verification. Two-step verification adds an extr<br>uiring you to enter both your password and a security code recieved o |       |
|                                                                                                    | Two-step verification status OFF                                                                                                 | Password * Next                                                                                                    |       |
|                                                                                                    |                                                                                                    | Success<br>Settings saved                                                                                                    | ۲     |

~~DISQUS~~

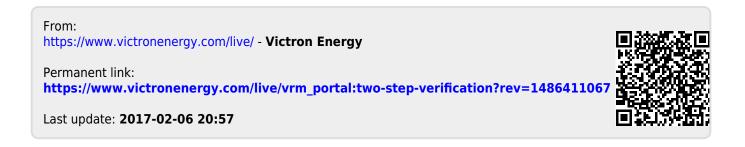